## **高雄市生命線 網路 ATM 使用 說明**

 歡迎使用網路 ATM 繳費與捐款,請各位會員及捐款者,確認是否有**讀卡機**才能使用此服 務,感謝您的支持。

## **繳費與捐款流程**

請連結至彰化銀行全球資訊網 https://www.chb.com.tw/wcm/web/home/index.html#,點選**網路 ATM**

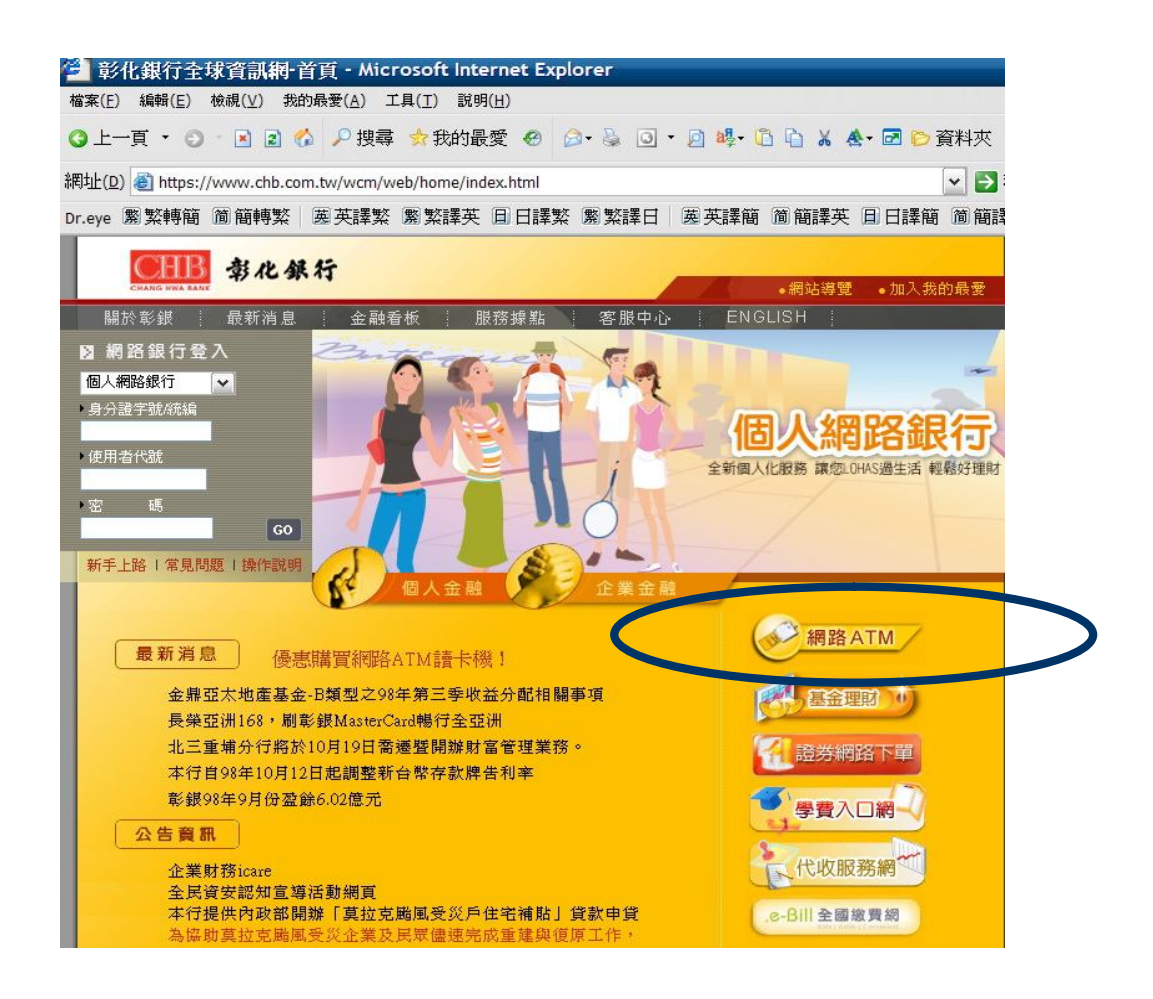

請點選**讀卡機**後輸入**晶片密碼**

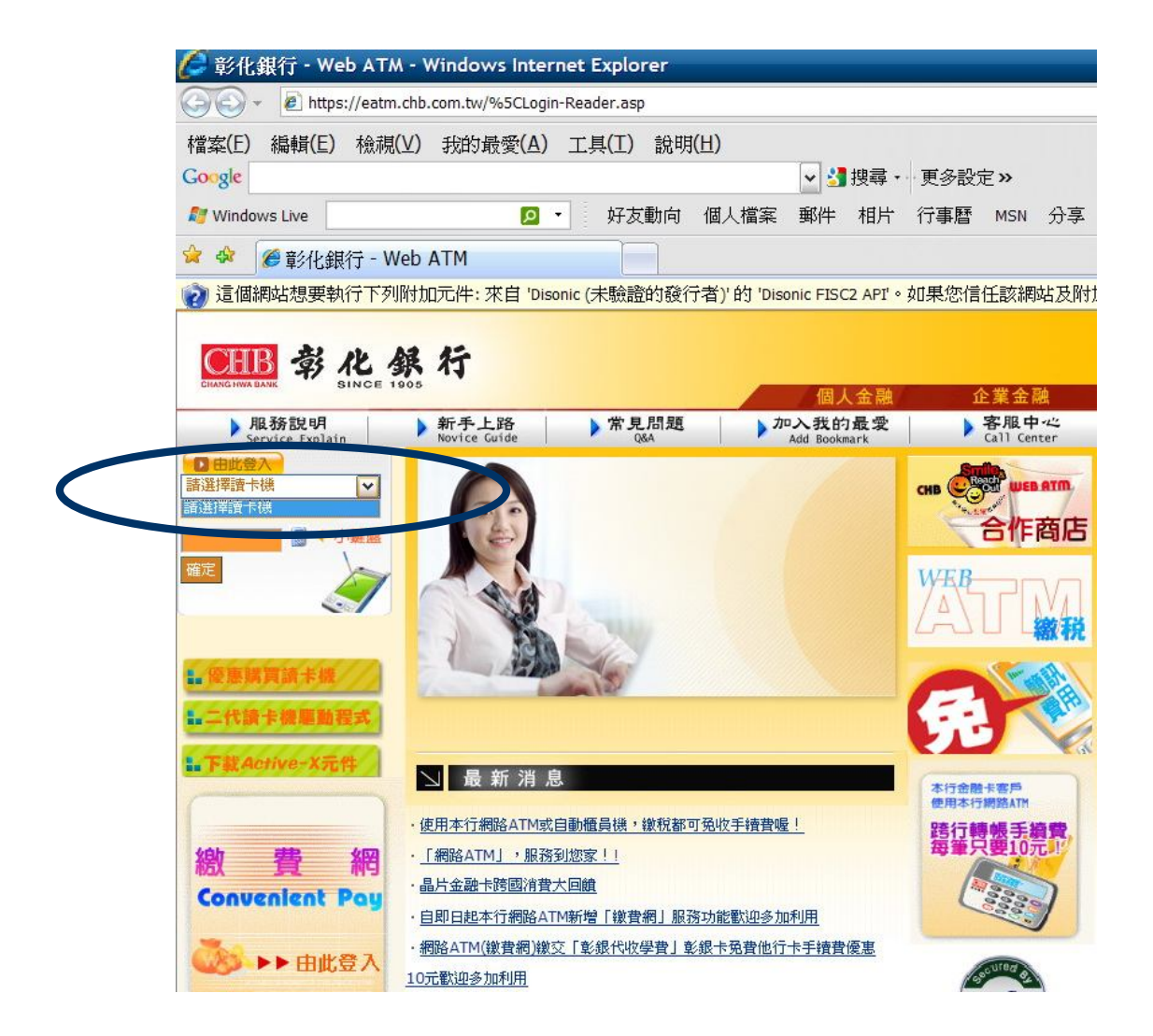

## 請點選**繳費**,點選**慈善捐款**,請選擇**社團法人高雄市生命線協會**

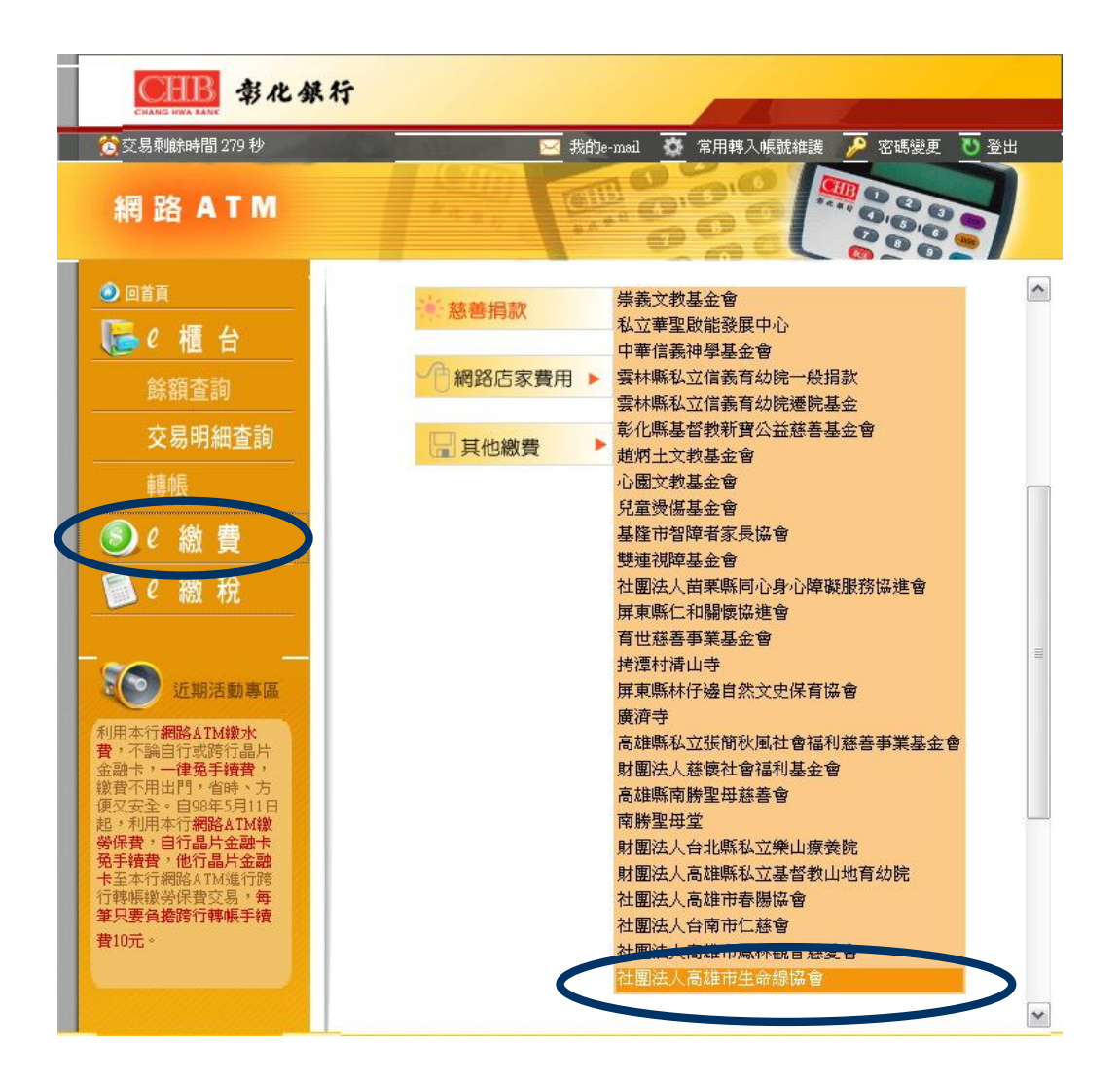

**網路捐款畫面 (範例)**

❶ 請依表格依序輸入資料

銷帳編號:請先輸入 90300+手機號碼後 9 碼共 14 碼(例如:90300927123456)

金額:輸入您的捐款金額

- 圖形驗證碼
- E-mail:轉帳完成將資料傳送至所您填寫的 Mail
- E-mail 內容:請填寫**社團法人高雄市生命線協會**及**捐款金額**
- 請按確定送出
	- 請確認轉入帳號是否為『**社團法人高雄市生命線協會**』

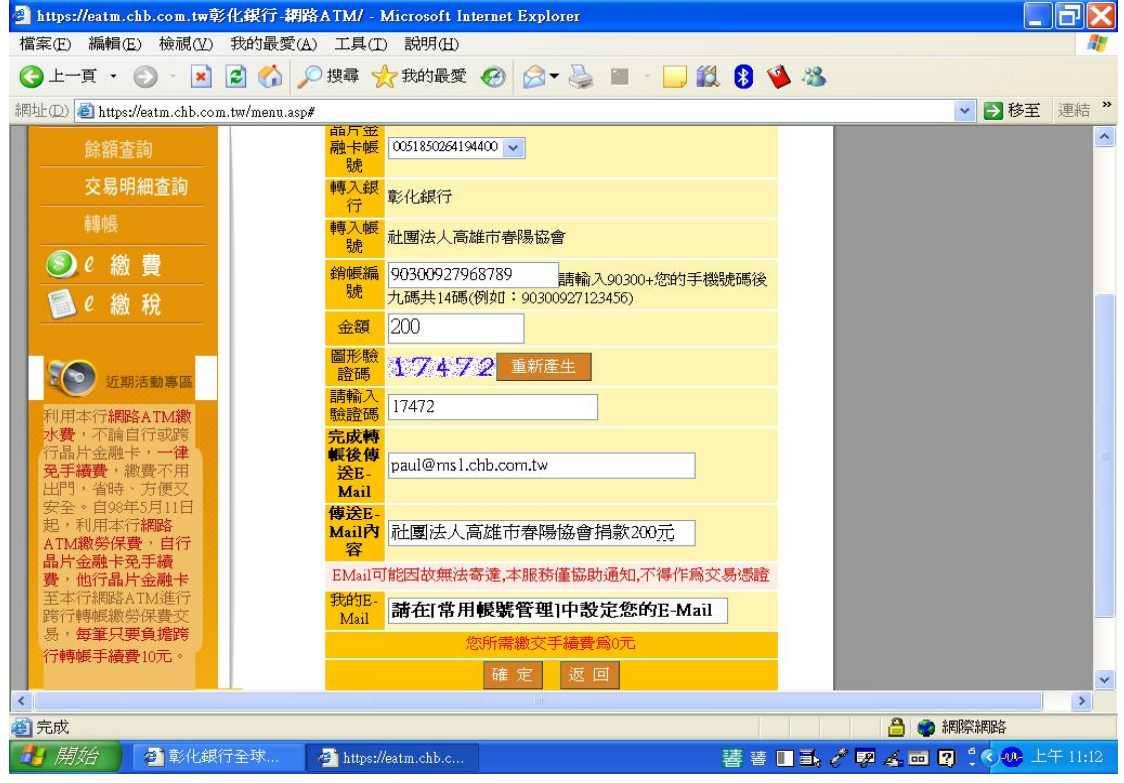

**②請確認匯款資料,確認完畢請按確定,讀卡機將顯示** 

- 輸入密碼
- 刷卡金額、帳號
- 再次輸入密碼
- 4刷卡失敗 (請跳至操作3),刷卡成功 (請跳至操作3)

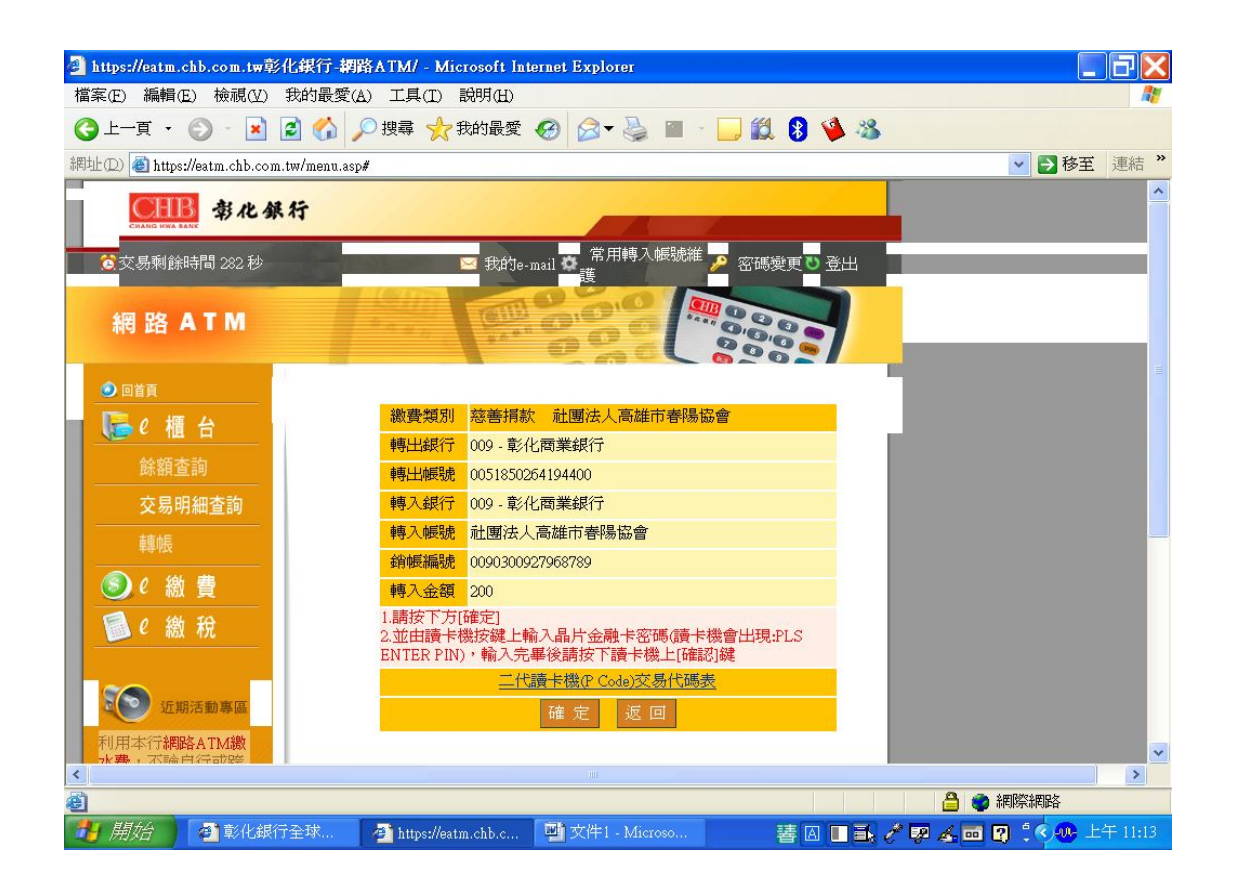

●當操作錯誤,將出現以下錯誤訊息,請按確定,並重新輸入資料。

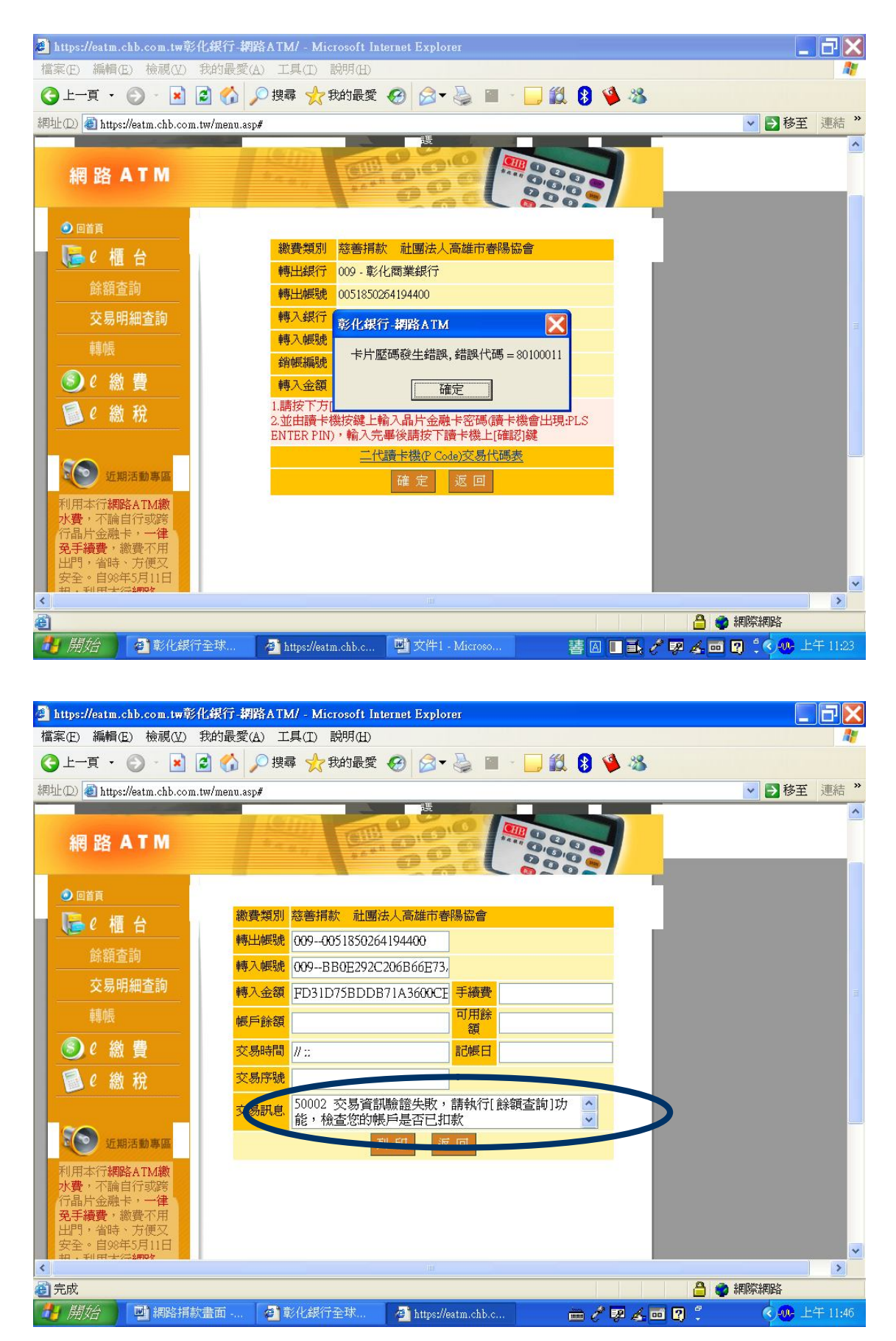

刷卡成功後,請將卡片重新拔出(約3-5秒),再重新插入,按確定,將出現**交易成功,即完成刷卡**。

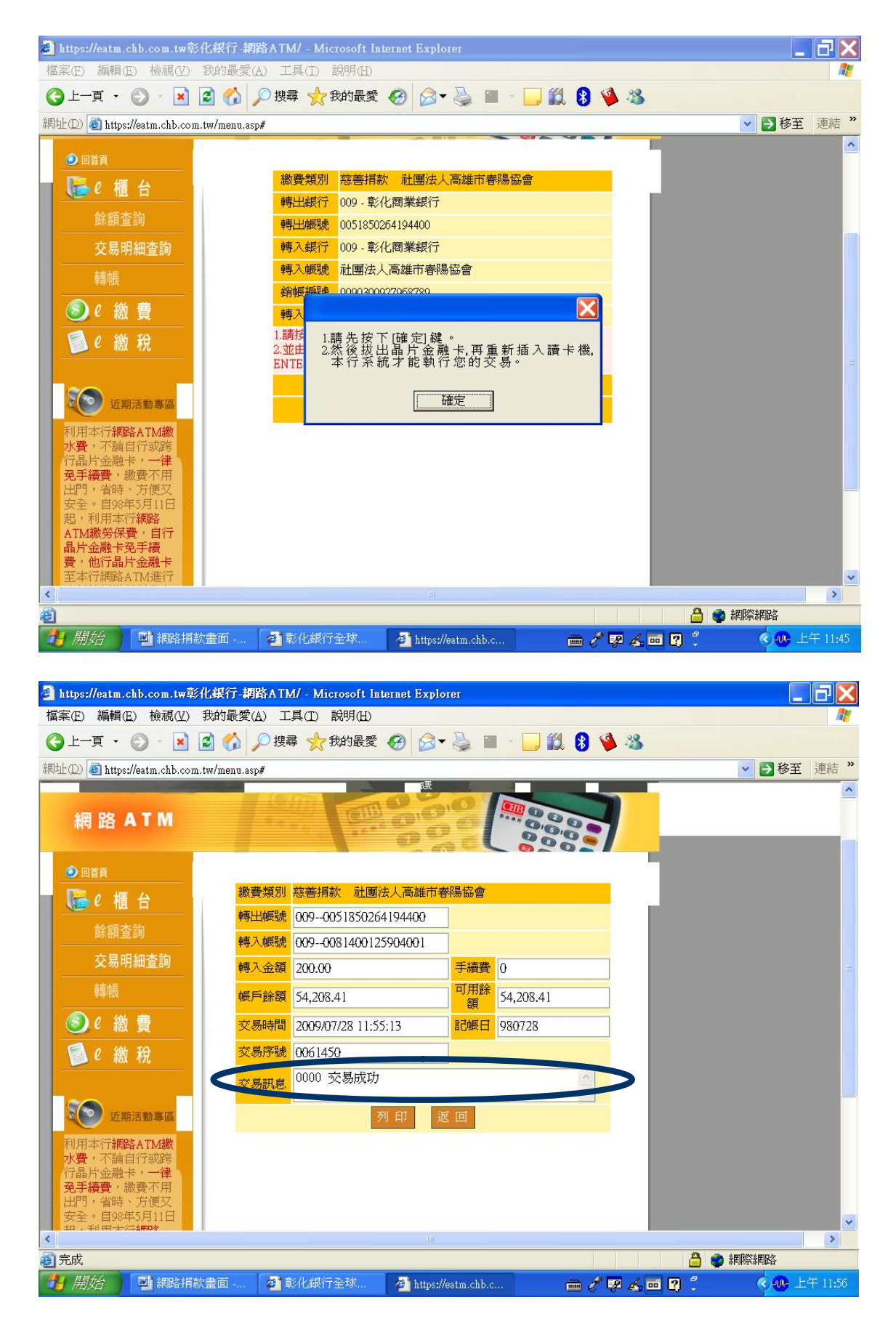